**GUÍA VENTANILLA ÚNICA BAJA DE REGISTRO DE SUBMANUFACTURERAS IMMEX**

**Dirección General de Facilitación Comercial y de Comercio Exterior** 

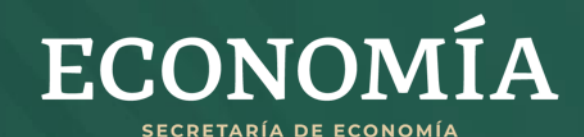

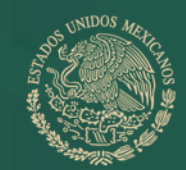

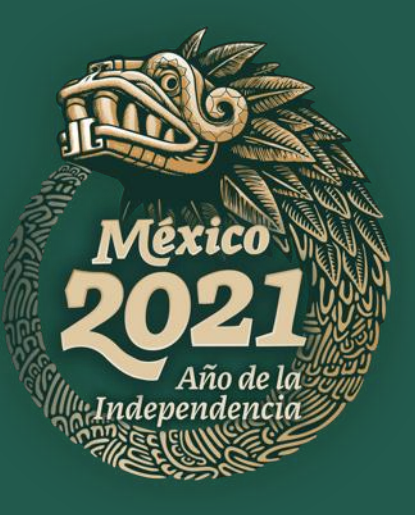

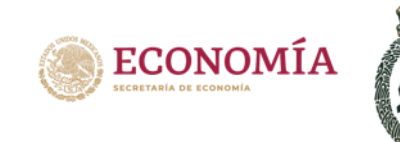

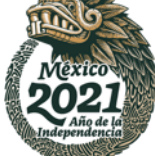

**1.** Ingrese a la Ventanilla Única (VU) con su firma electrónica<https://www.ventanillaunica.gob.mx/vucem/Ingreso.html>

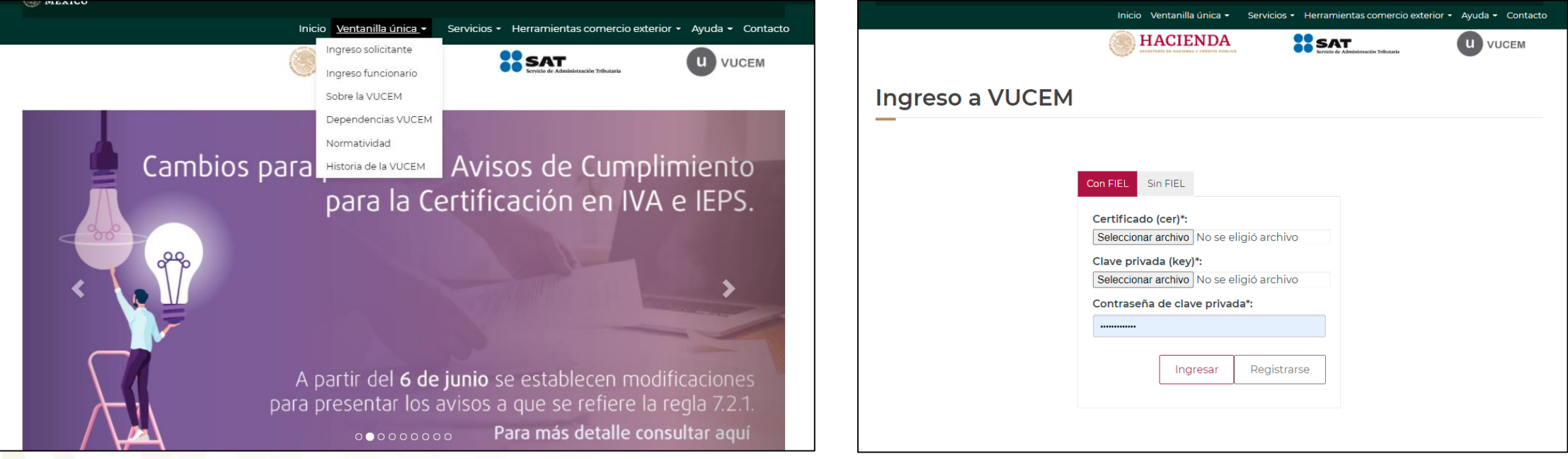

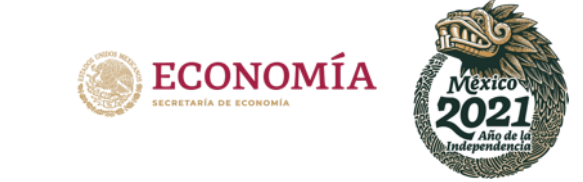

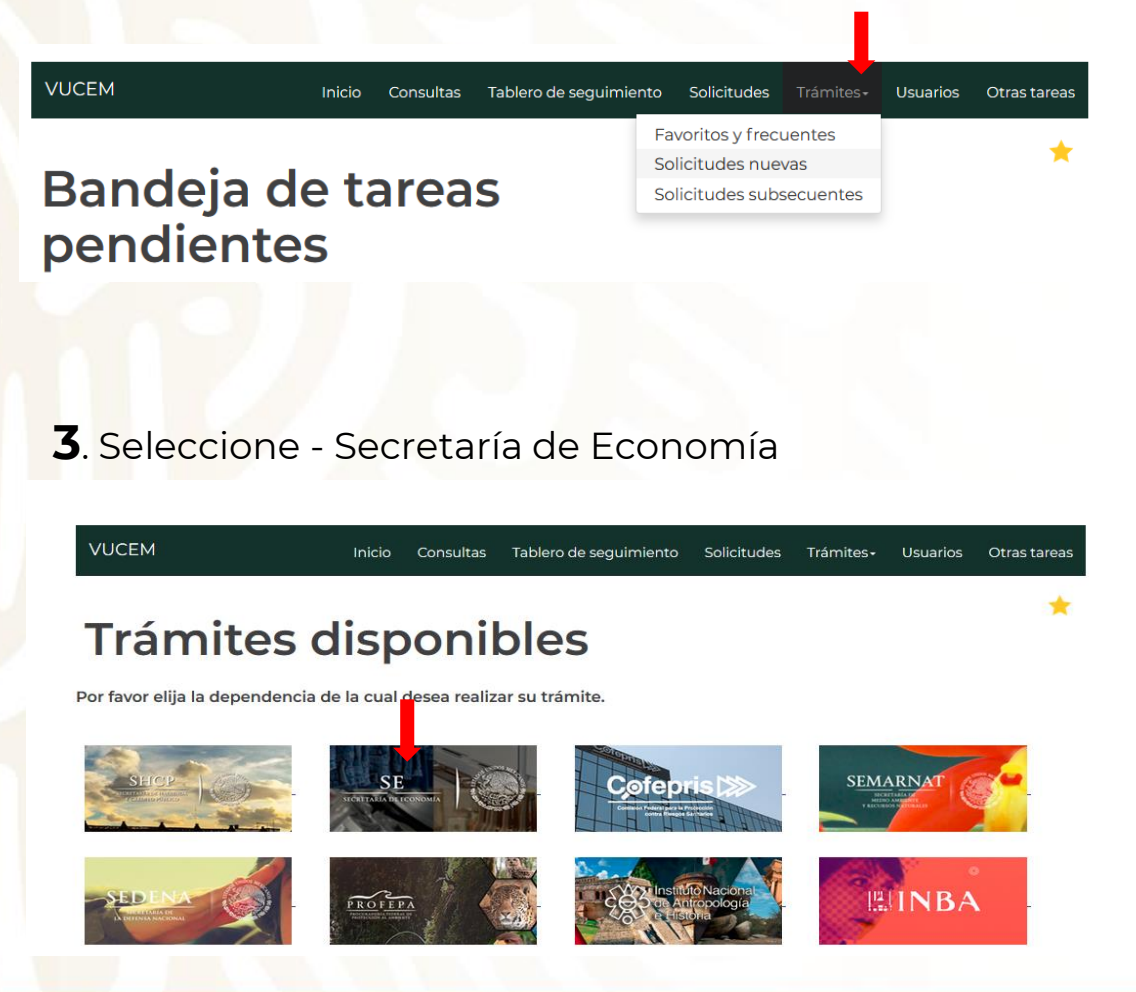

**2.** Seleccione Trámites - Solicitudes nuevas **4.** Seleccione IMMEX – Modificación de Programa – Modificación Baja de empresa submanufacturera

**SE** 

Por favor elija el trámite que desea realizar.

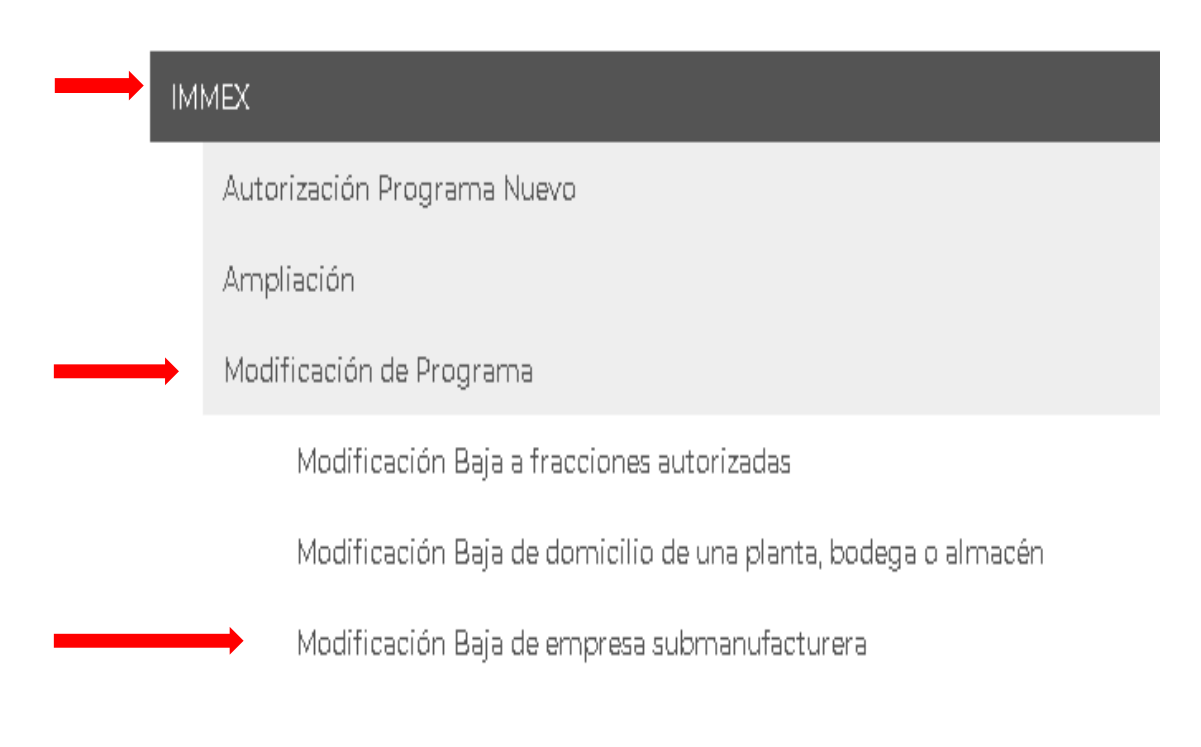

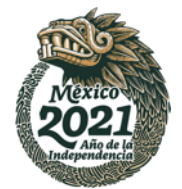

**5.** Seleccione el folio del programa del que desea realizar el trámite

Registro de solicitud modificación programa IMMEX (Baja de empresa submanufacturera)

Lista de programas

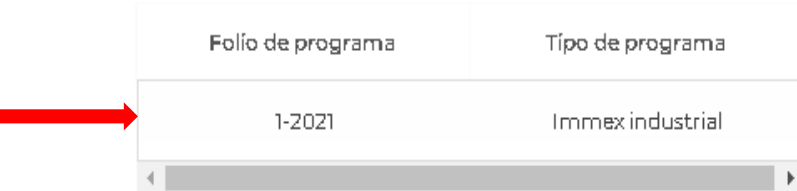

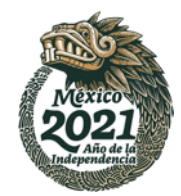

**6.** De clic en la pestaña *Modificación*

*En la pestaña Modificación, apartado Empresas submanufactureras, se listarán las empresas que pueden darse de baja.* 

**VUCEM** Thicio Consultas Tablero-de-seguimiento Solicitudes Trámites - Usuarios Otrasitareas

#### Registro de solicitud modificación programa IMMEX (Baja de empresa submanufacturera)

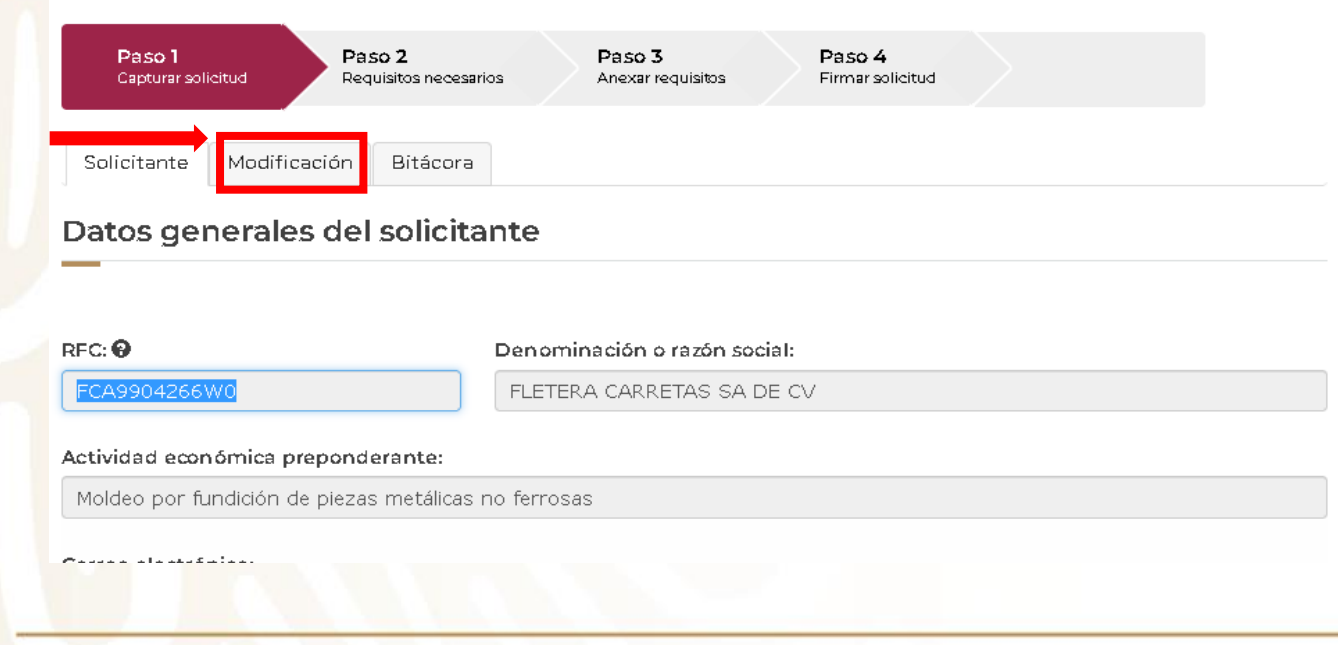

#### Nota:

Los datos mostrados en la pestaña "Solicitante" no son editables.

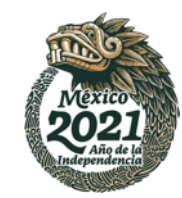

**7.** Para dar de baja a una o más empresas, dar clic en el botón *Baja*, ubicado a la izquierda del RFC de la submanufacturera.

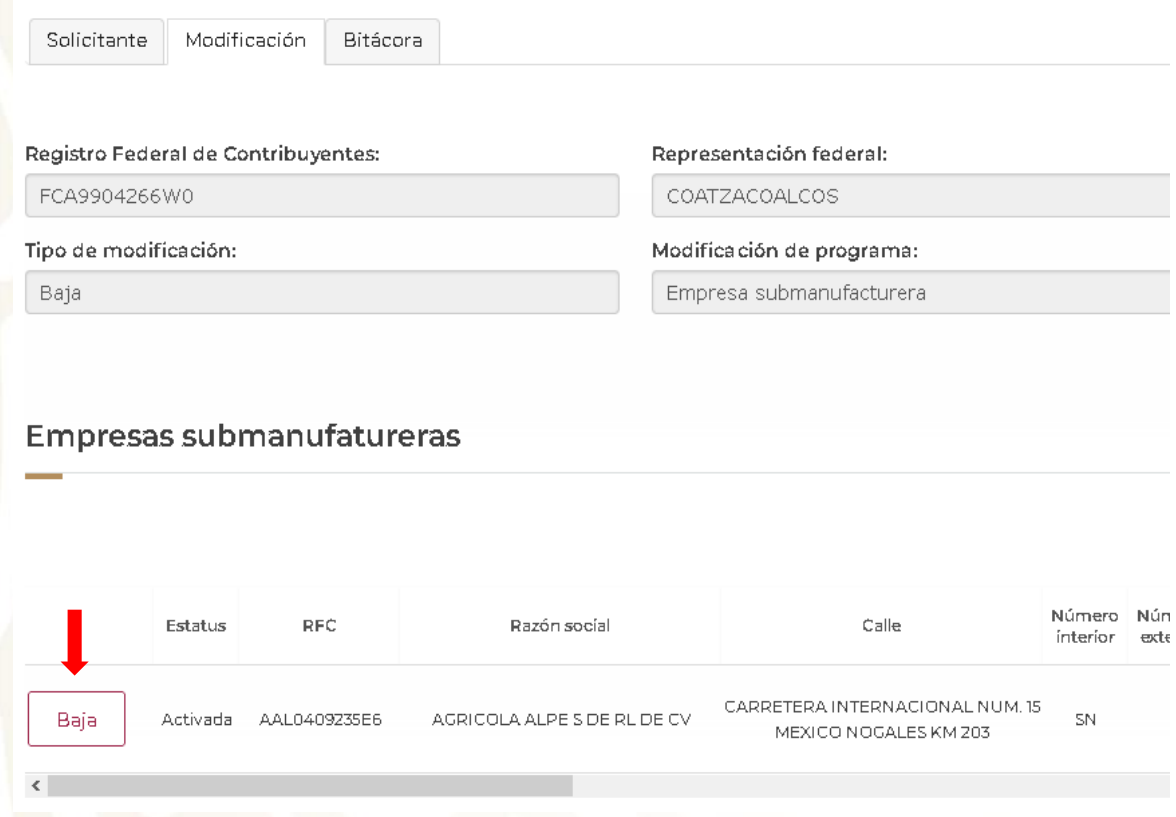

**8.** De clic en el botón *continuar*, ubicado al final de la sección.

o En caso de requerirlo, es posible deseleccionar algún registro, presionando nuevamente el botón *Activar*, el cual cambiará su nombre nuevamente a *Baja.*

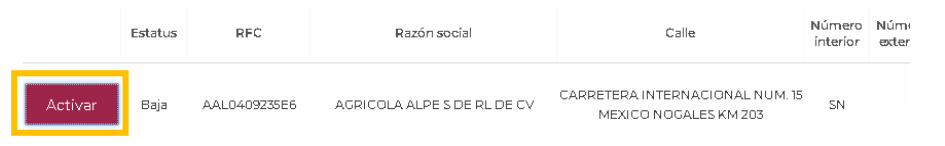

o Las submanufactureras cuyo **estatus** se encuentre en *Baja*, serán las empresas que una vez firmado el trámite, serán dadas de baja.

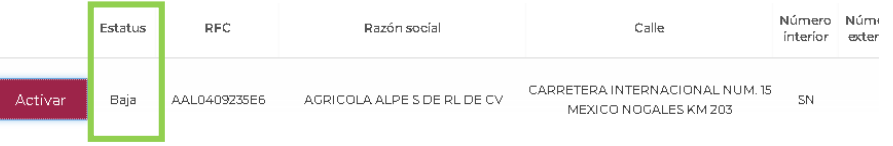

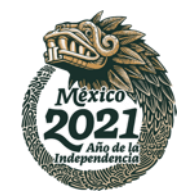

**9.** En el apartado de requisitos obligatorios, se indicará que se deberá anexar un documento.

De clic en el botón *Continuar*

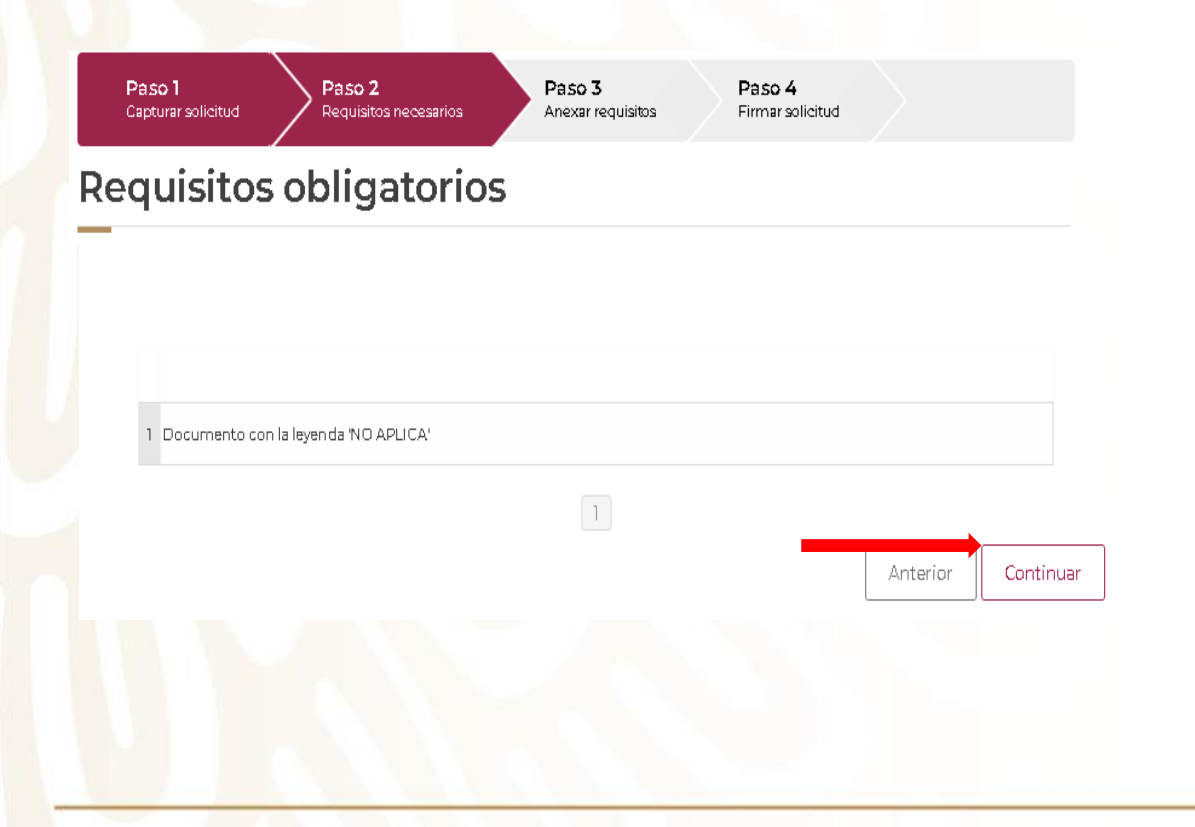

**10.** En el apartado de carga de archivos, se deberá adjuntar un documento con la leyenda "No aplica".

De clic en el *botón Adjuntar documentos*

#### **Cargar archivos**

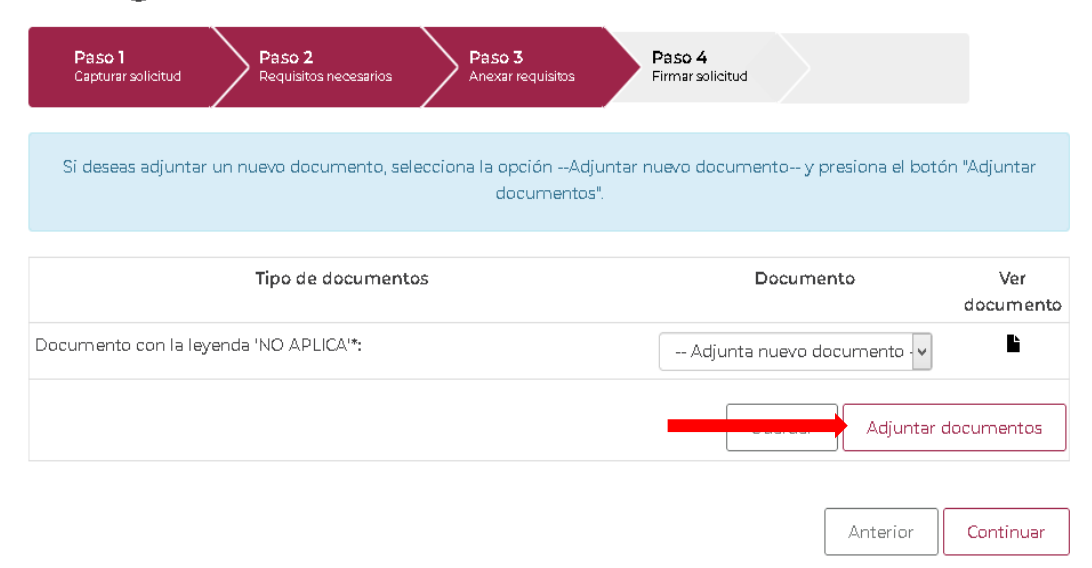

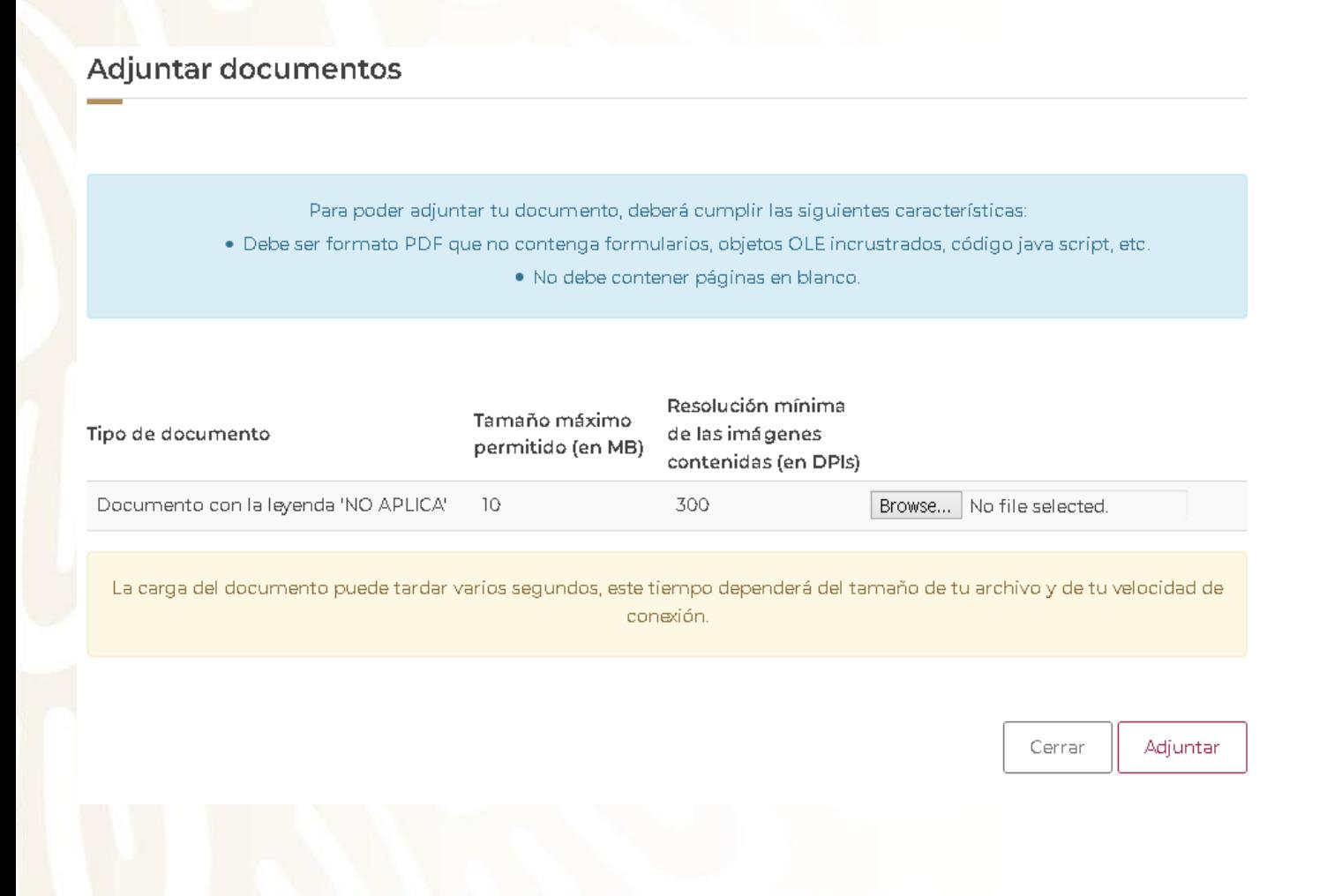

**11.** De clic en *Browse*.

El documento que se adjunte deberá tener las siguientes características:

- Formato PDF. (Sin formularios, objetos OLE incrustados, o Código JAVA script).
- Tamaño máximo de 10 MB.
- No páginas en blanco.
- Escalas de grises o blanco y negro.
- Resolución de 300 DPI.

#### Nota:

Únicamente se deberá adjuntar un documento con la leyenda "No aplica".

**12.** Seleccione el archivo a adjuntar, y de clic en *abrir*.

File Upload

 $\vee$  C noapli<sup>\*</sup>

 $\times$  $\mathbb{R}$   $\sim$   $\Box$   $\odot$ 

**13.** Verifique que se encuentre adjunto el archivo seleccionado, y de clic en *adjuntar*.

 $\textcircled{+} \rightarrow \textcircled{+} \textcircled{+} \textcircled{+}$  Resultados de la búsqueda en Documento:

Nombre

hoaplica.pdf

Organizar

Escritorio **C** OneDrive

**D** Educado Darios Contilla

#### Resolución mínima Tamaño máximo Tipo de documento de las imágenes permitido (en MB) contenidas (en DPIs) Documento con la leyenda 'NO APLICA' 300 Browse... noaplica.pdf  $-10$ La carga del documento puede tardar varios segundos, este tiempo dependerá del tamaño de tu archivo y de tu velocidad de conexión. Cerrar Adjuntar

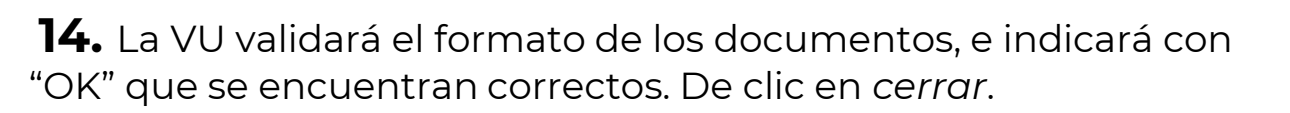

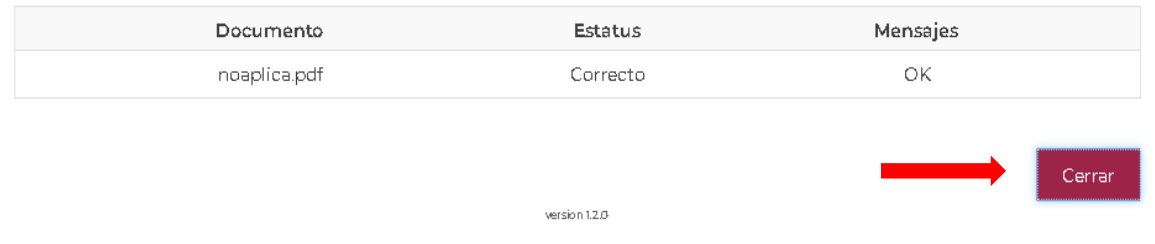

#### **15.** De clic en *continuar.*

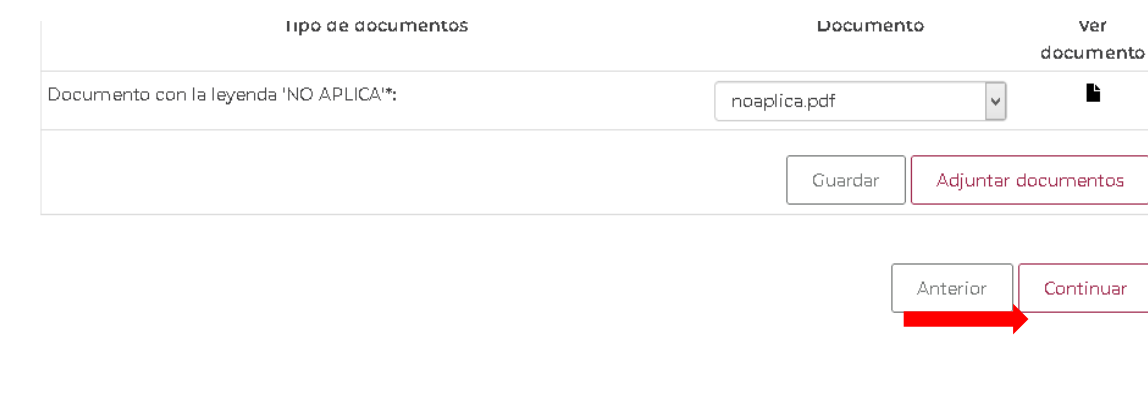

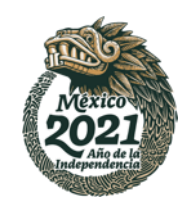

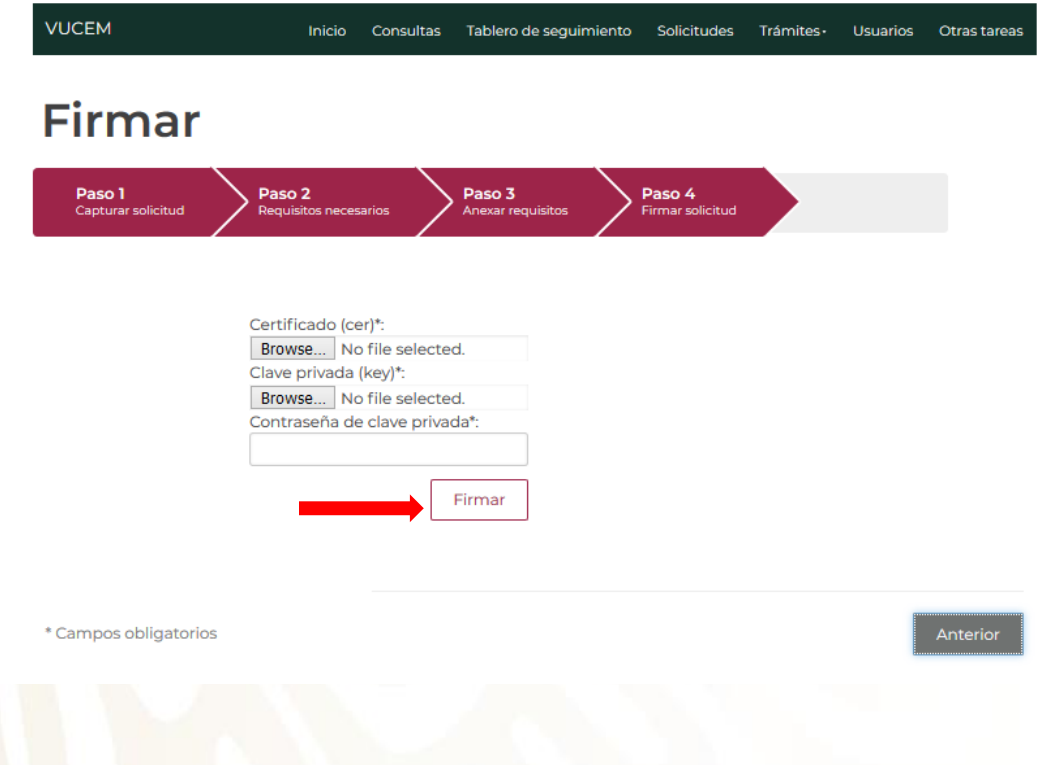

**16.** Firme el trámite. **17.** Obtenga su **acuse** del trámite.

#### Acuse de recibo

Tu solicitud ha sido registrada con el siguiente número de folio <0200800300320213054000001>.

#### Acuse(s)

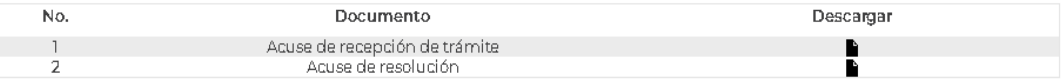

version 1.2.0

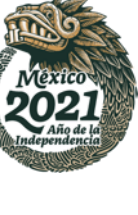

**¿Dudas o comentarios? Escríbenos a atencion.immex@economia.gob.mx!**

**¡Síguenos en @SNICEmx!**

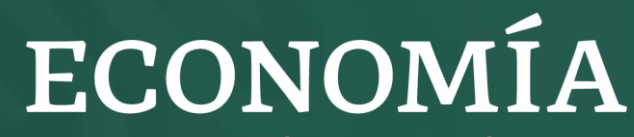

SECRETARÍA DE ECONOMÍA

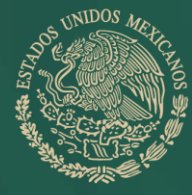

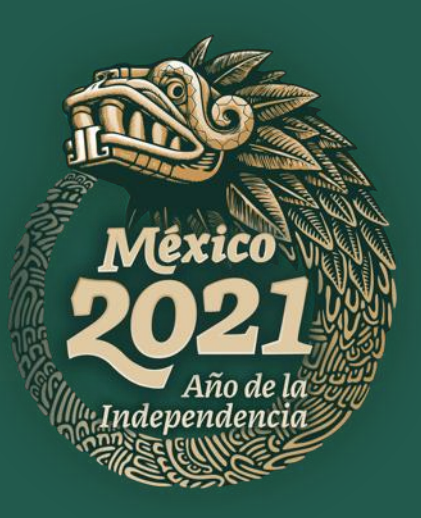